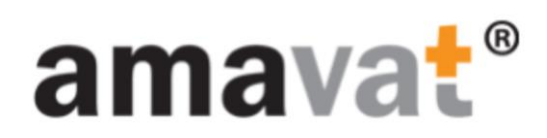

Instrukcja

Jak pobrać deklaracje VAT z amavat Portal

Jeśli jeszcze nigdy nie logowali się Państwo do amavat Portal, zapraszamy do skorzystania z instrukcji: [W jaki sposób klienci amavat mogą zalogować się do amavat Portal? –](https://support.amavat.eu/hc/pl/articles/360003961674-W-jaki-spos%C3%B3b-klienci-amavat-mog%C4%85-zalogowa%C4%87-si%C4%99-do-amavat-Portal-) amavat Help Center - Polish

Jeśli mają już Państwo dostęp do swojego konta na amavat Portal, proszę:

Przejść na stronę Home - [amavat Portal](https://portal.amavat.eu/)

W oknie logowania wpisać swój login oraz hasło, a następnie nacisnąć przycisk "Sign in"

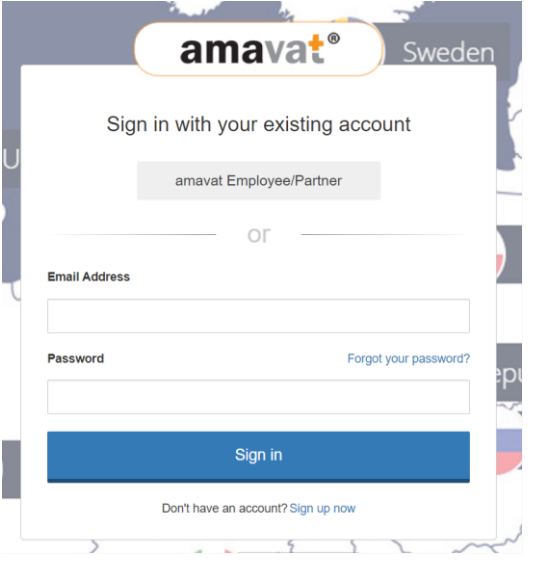

Po zalogowaniu się, na stronie głównej widoczna będzie Państwa firma. Proszę kliknąć w przycisk "Details".

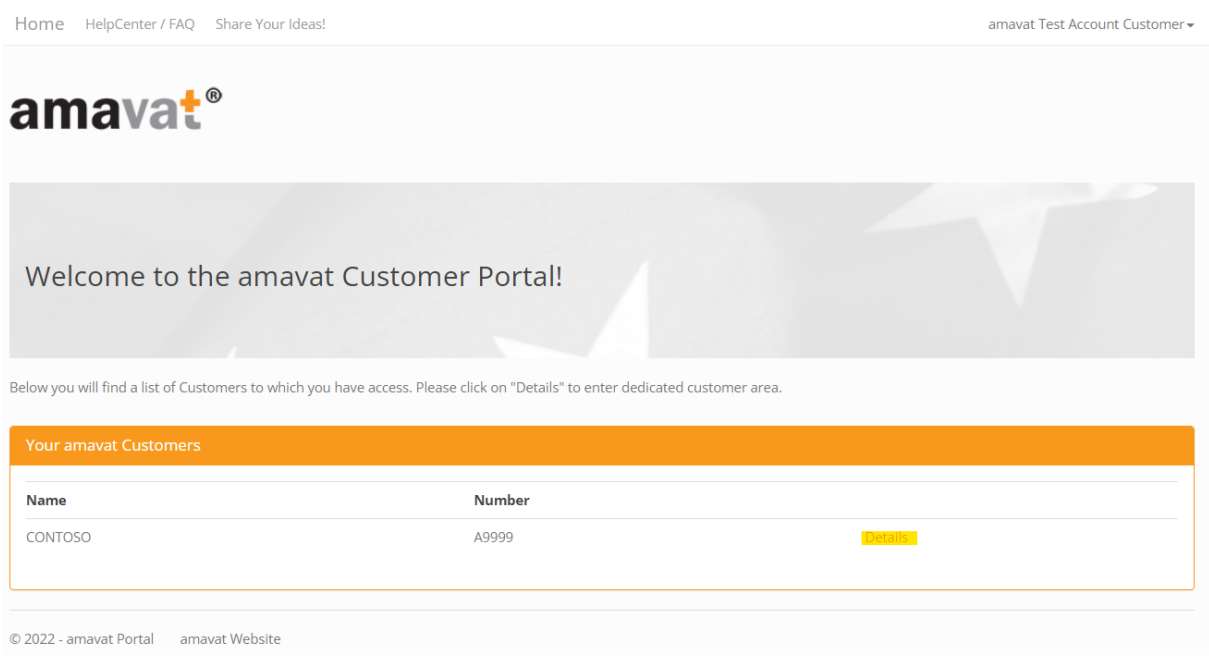

Z listy "Fulfilments" należy wybrać kraj, dla którego deklaracje VAT chcą Państwo zobaczyć, poprzez naciśnięcie przycisku "Details",znajdującego się po prawej stronie od nazwy tego kraju.

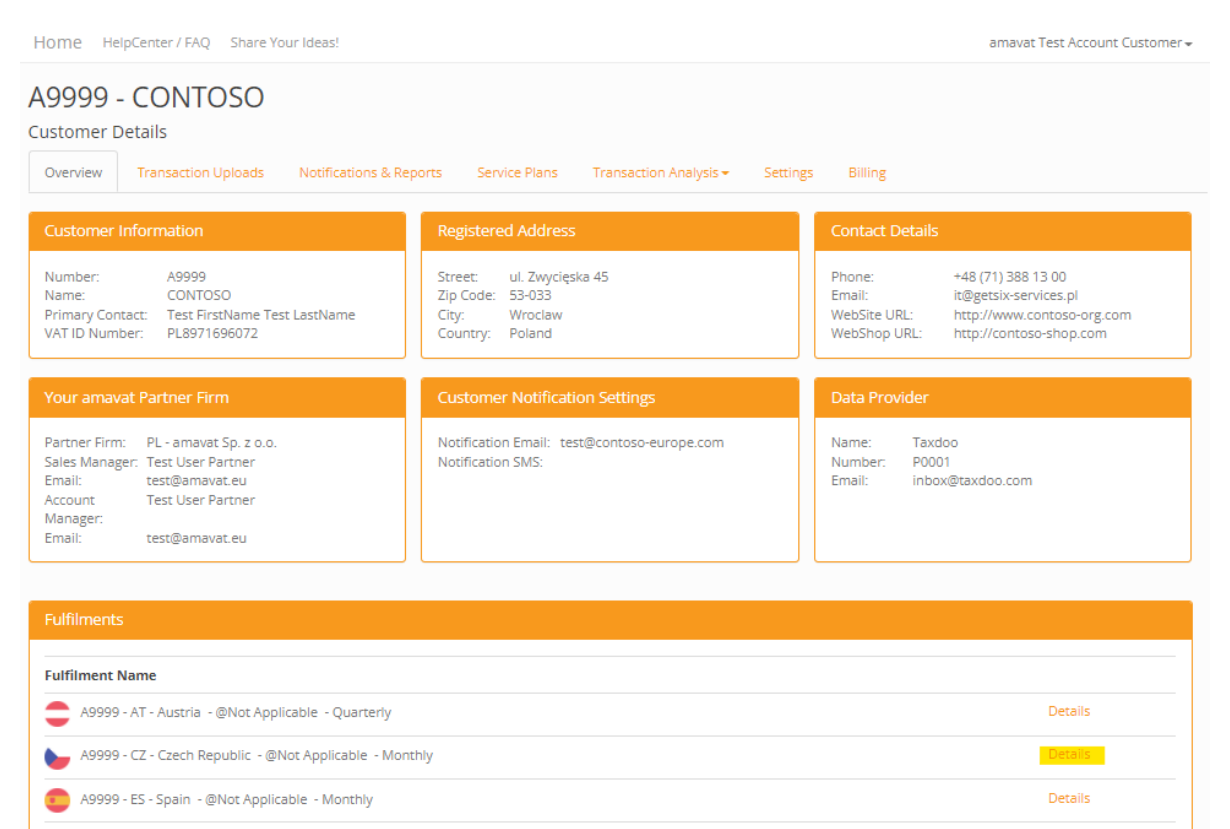

Details

Details

Details

A9999 - FR - France - @Not Applicable - Quarterly

A9999 - PL - Poland - @Not Applicable - Monthly

A9999 - IT - Italy - @Not Applicable -

© 2022 - amavat Portal amavat Website

Back to Home

## 1. Pobieranie deklaracji bieżących

Proszę wybrać zakładkę "Submitted VAT Compliance".

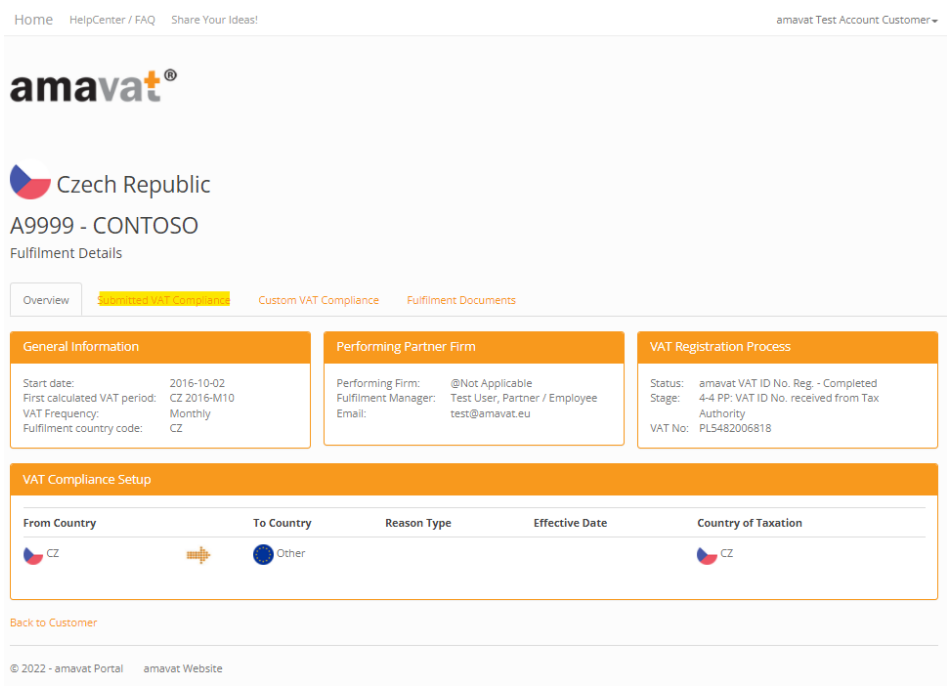

Proszę wybrać interesujący Państwa okres, dla którego sporządzona została deklaracja, poprzez kliknięcie przycisku "Details" po prawej stronie.

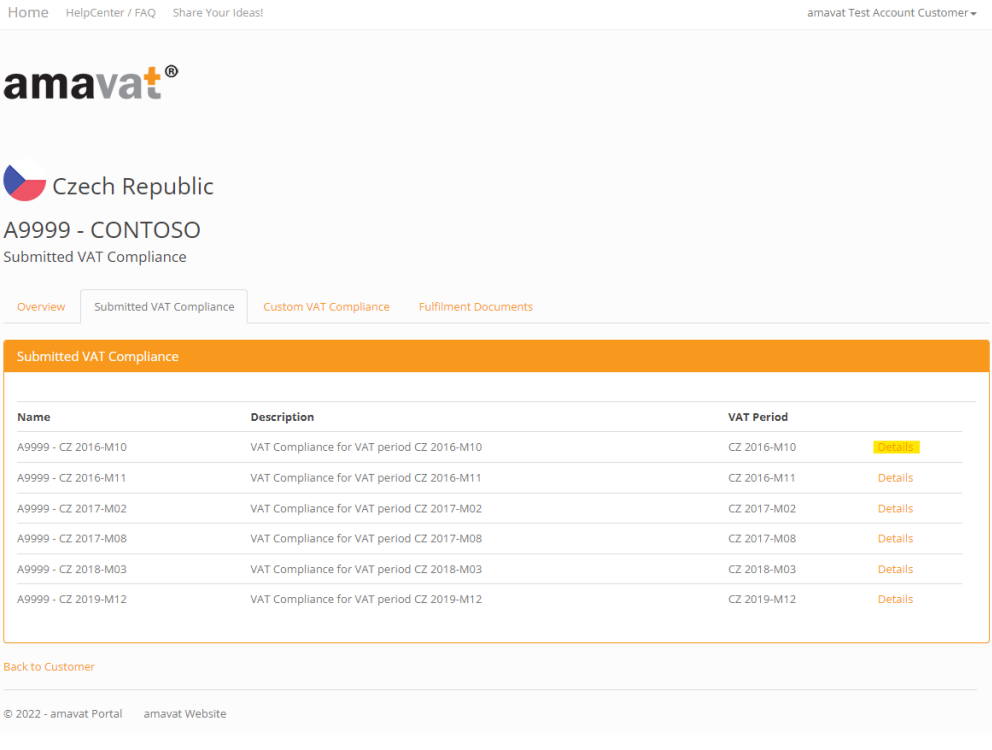

## W celu zobaczenia istniejących załączników dla danego okresu, proszę kliknąć przycisk "Attachments".

Home HelpCenter / FAQ Share Your Ideas!

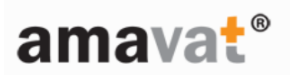

## A9999 - CONTOSO

VAT Compliance Details for period CZ 2016-M10

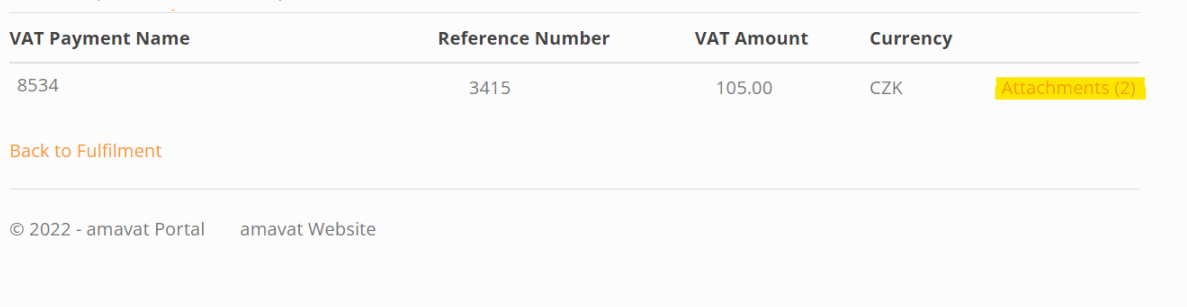

Potrzebne pliki można pobrać poprzez naciśnięcie przycisku "Download", znajdującego się po prawej stronie.

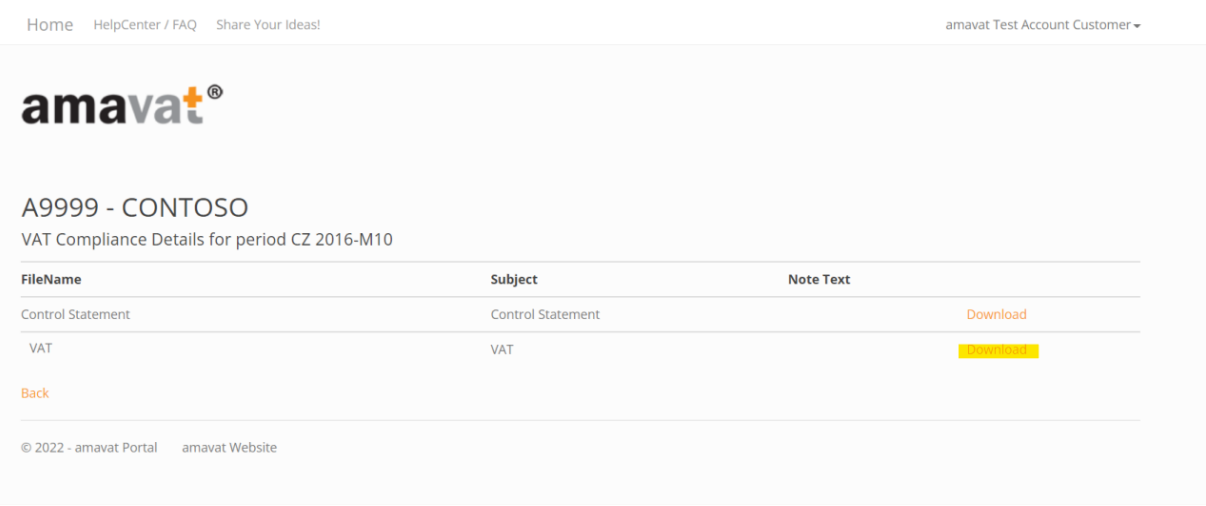

## 2. Pobieranie deklaracji wstecznych

Jeśli potrzebują Państwo również deklaracje wsteczne, proszę powrócić do ekranu głównego danego kraju, dwukrotnie cofając, i wybrać zakładkę "Custom VAT Compliance".

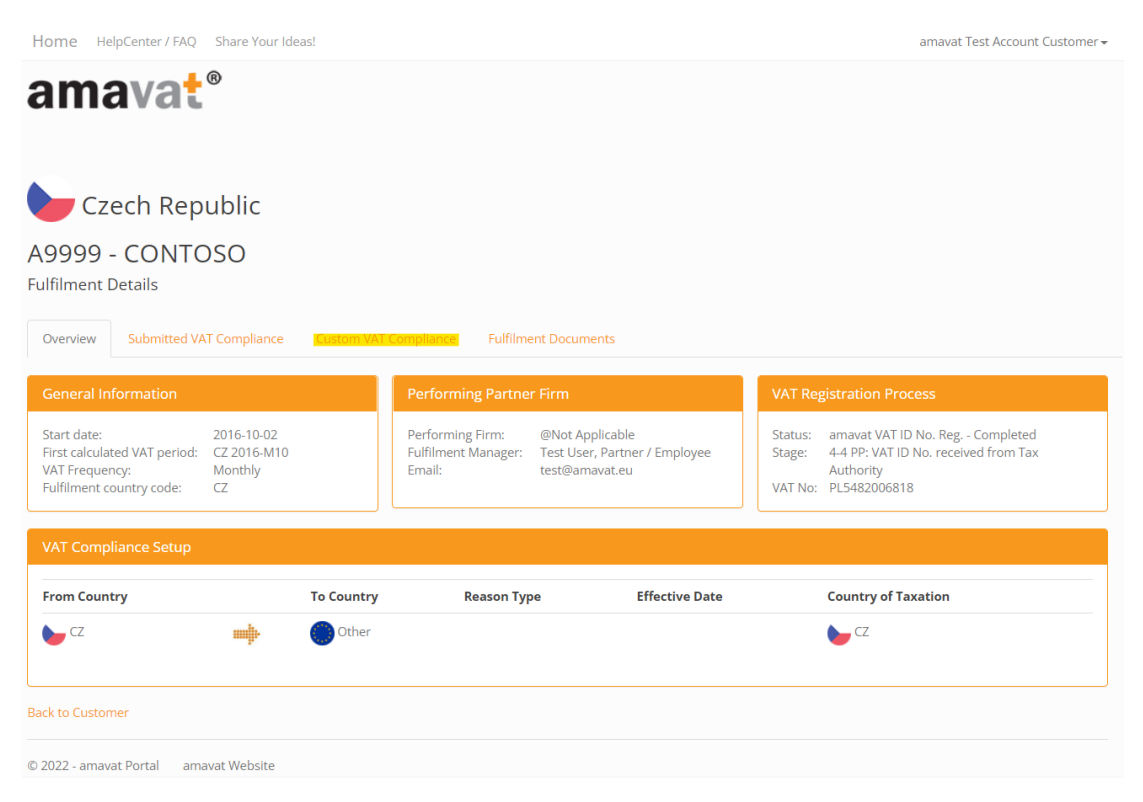

Następnie proszę wybrać interesujący Państwa okres poprzez naciśnięcie przycisku "View" po prawej stronie.

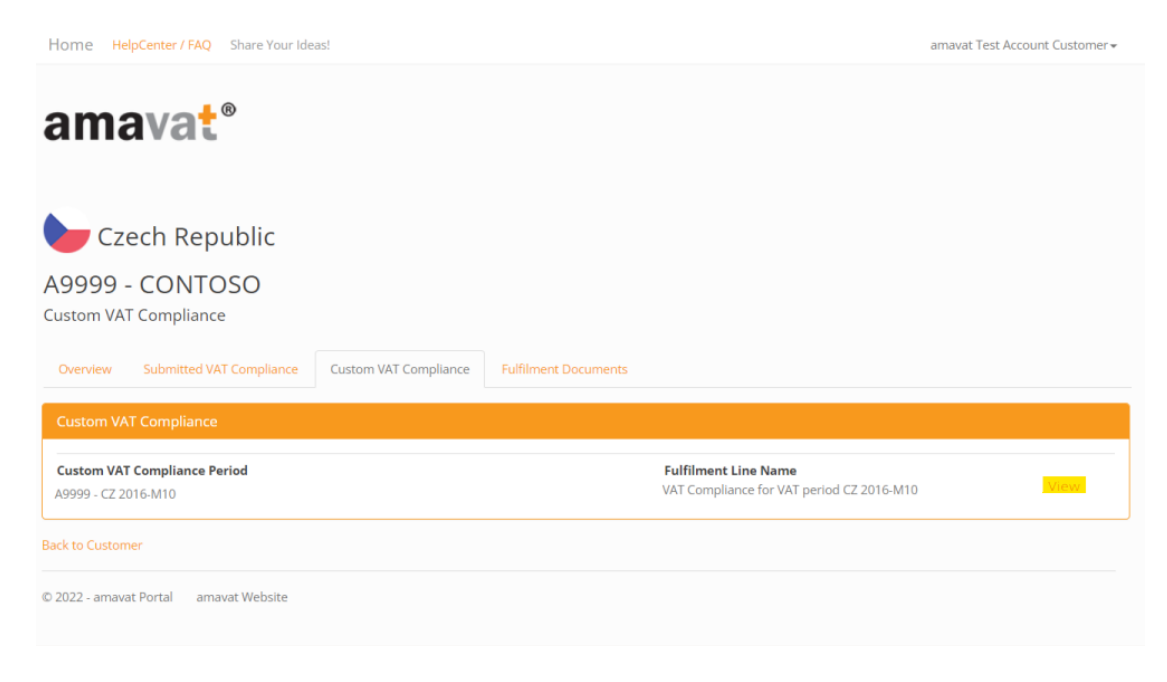

Dalsze kroki są analogiczne, jak w przypadku pobierania deklaracji bieżących. To znaczy:

W celu zobaczenia istniejących załączników dla danego okresu, proszę kliknąć przycisk "Attachments".

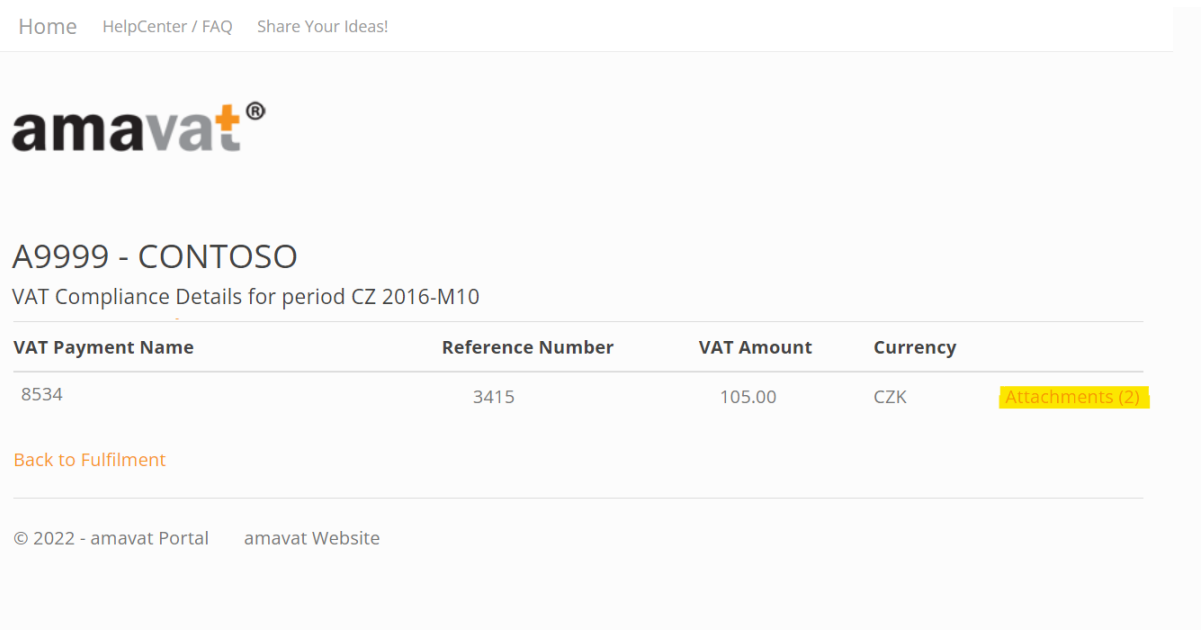

Potrzebne pliki można pobrać poprzez naciśnięcie przycisku "Download", znajdującego się po prawej stronie.

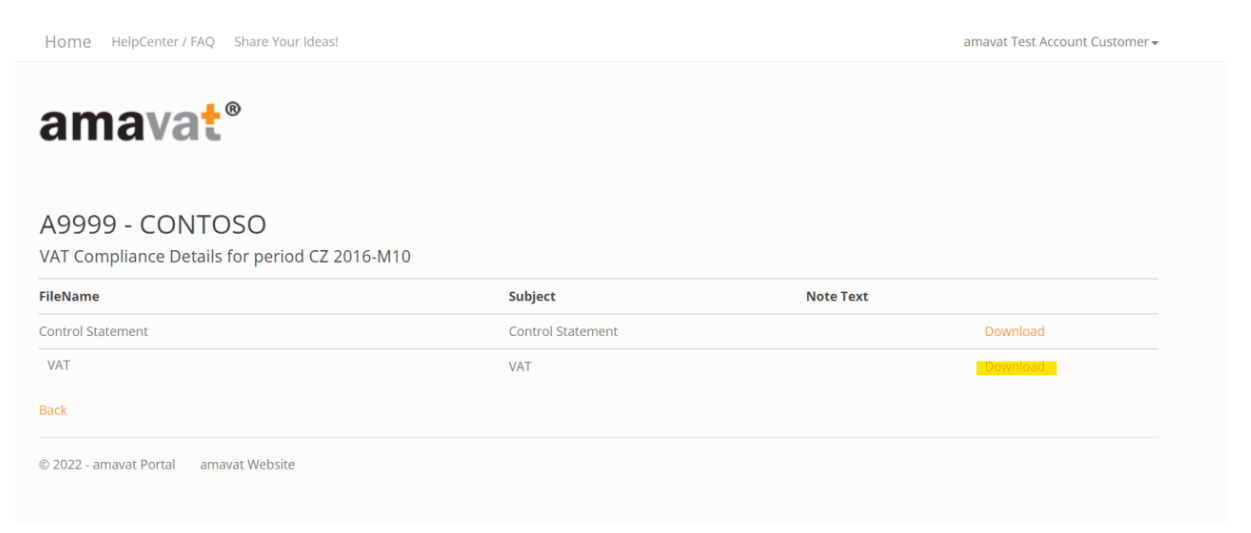